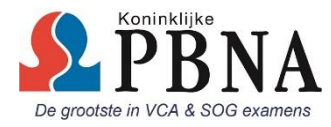

## **iPhone**

## VCA pasje op het beginscherm iPhone plaatsen:

- 1. Ga naar [www.VCA-uitslag.nl](http://www.vca-uitslag.nl/) en vul de gevraagde gegevens in en druk op **Zoek**;
- 2. Scan de QR-code (blokjes code naast jouw gegevens) en open in Safari / browser;
- 3. Druk op het **deel-icon** in de navigatiebalk (vierkant met pijl omhoog);
- 4. Veeg in de onderste rij van het deel-menu naar links of rechts;
- 5. Druk op '**Voeg toe aan beginscherm**' (bij iOS10 heet deze optie "**Zet op beginscherm**" );
- 6. Voer een naam in voor het starticoon, bijvoorbeeld: **VCA-pasje.**

Kijk eventueel op:<https://www.youtube.com/watch?v=QOJ1siRUhZE> voor een voorbeeld

## **Android Phone**

VCA pasje op het beginscherm Android Phone plaatsen:

- 1. Ga naar [www.VCA-uitslag.nl](http://www.vca-uitslag.nl/) en vul de gevraagde gegevens in en druk op **Zoek**;
- 2. Scan de QR-code (blokjes code naast jouw gegevens) en open in Chrome / browser;
- 3. Druk op de 3 punten in de navigatiebalk;
- 4. Druk op '**Toevoegen aan startscherm**";
- 5. Voer een naam in voor het starticoon, bijvoorbeeld: **VCA-pasje;**
- 6. Druk op **toevoegen.**

Kijk eventueel op:<https://www.youtube.com/watch?v=dDb5QDJdT2Q> voor een voorbeeld